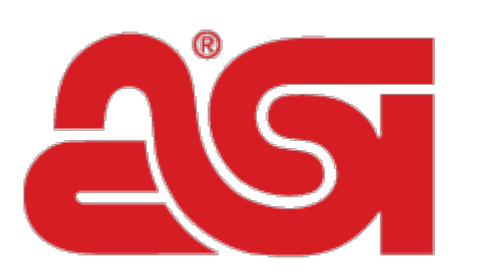

# Advertising Specialty Institute®

[Portal](https://kb.asicentral.com/en) > [Knowledgebase](https://kb.asicentral.com/en/kb) > [My ASI](https://kb.asicentral.com/en/kb/my-asi) > [Marketing Opportunities](https://kb.asicentral.com/en/kb/marketing-opportunities) > [Using ASI Social Boost](https://kb.asicentral.com/en/kb/articles/using-asi-social-boost-facebook) [\(Facebook\)](https://kb.asicentral.com/en/kb/articles/using-asi-social-boost-facebook)

## Using ASI Social Boost (Facebook)

Jennifer S - 2018-08-10 - in [Marketing Opportunities](https://kb.asicentral.com/en/kb/marketing-opportunities)

#### **Log in to an existing Facebook account**

To log into an existing Facebook account, go to [www.facebook.com](https://kb.asicentral.com/www.facebook.com). In the upper right corner, type in the email address and password for your personal Facebook Profile. Then, click on the Log In button.

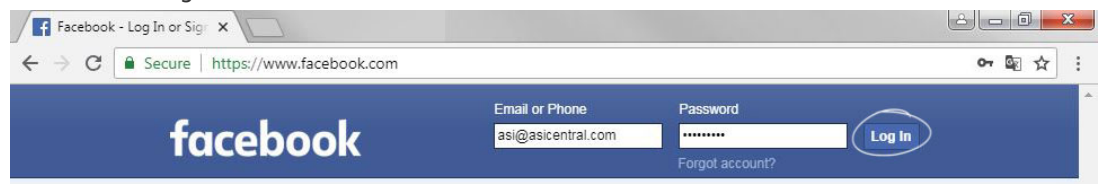

If you cannot recall your Facebook account information, you can use the [Forgot Account](https://www.facebook.com/help/283100488694834/?helpref=hc_fnav) link to reset it.

#### **Access Facebook Business Page**

After logging into your personal Facebook Profile at [www.facebook.com,](https://kb.asicentral.com/www.facebook.com) click on the Account dropdown arrow in the top right corner and select the page you access from the Your Pages list.

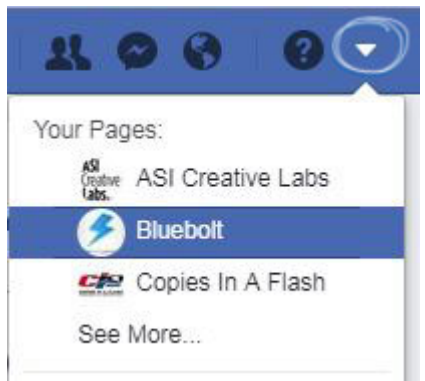

#### **I want to see who is following my Facebook Business Page**

Access your Facebook Business Page and then click on Settings. Then, click on People and Other Pages from the options on the left. Feel free to reach out to anyone who follows your page.

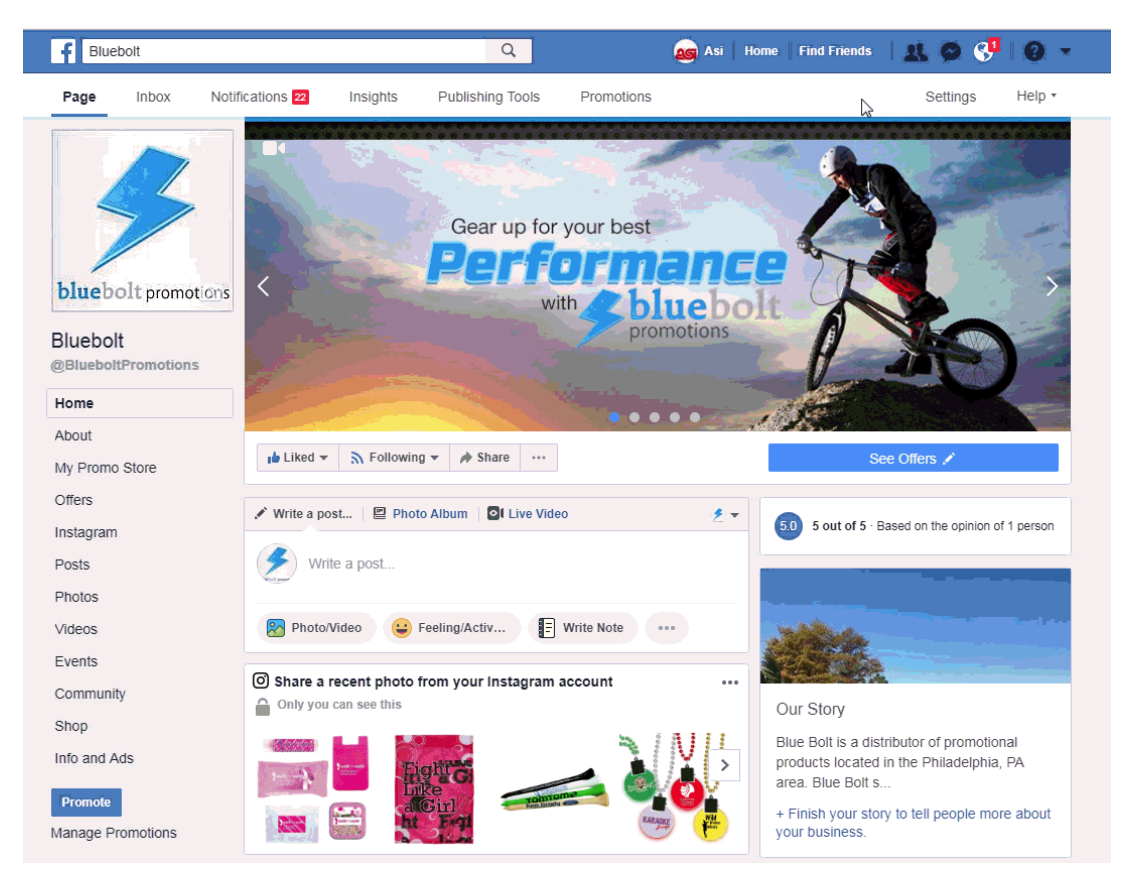

#### **I want to post on my Facebook Business Page**

Access your Facebook Business Page. Then, you can add a post by typing in the box under your cover photo. You can include your message and upload an image or video (if applicable). Make sure the thumbnail in the top right-hand corner of the posting box shows your Business Page picture (not your personal picture). Then, click on the Share Now button.

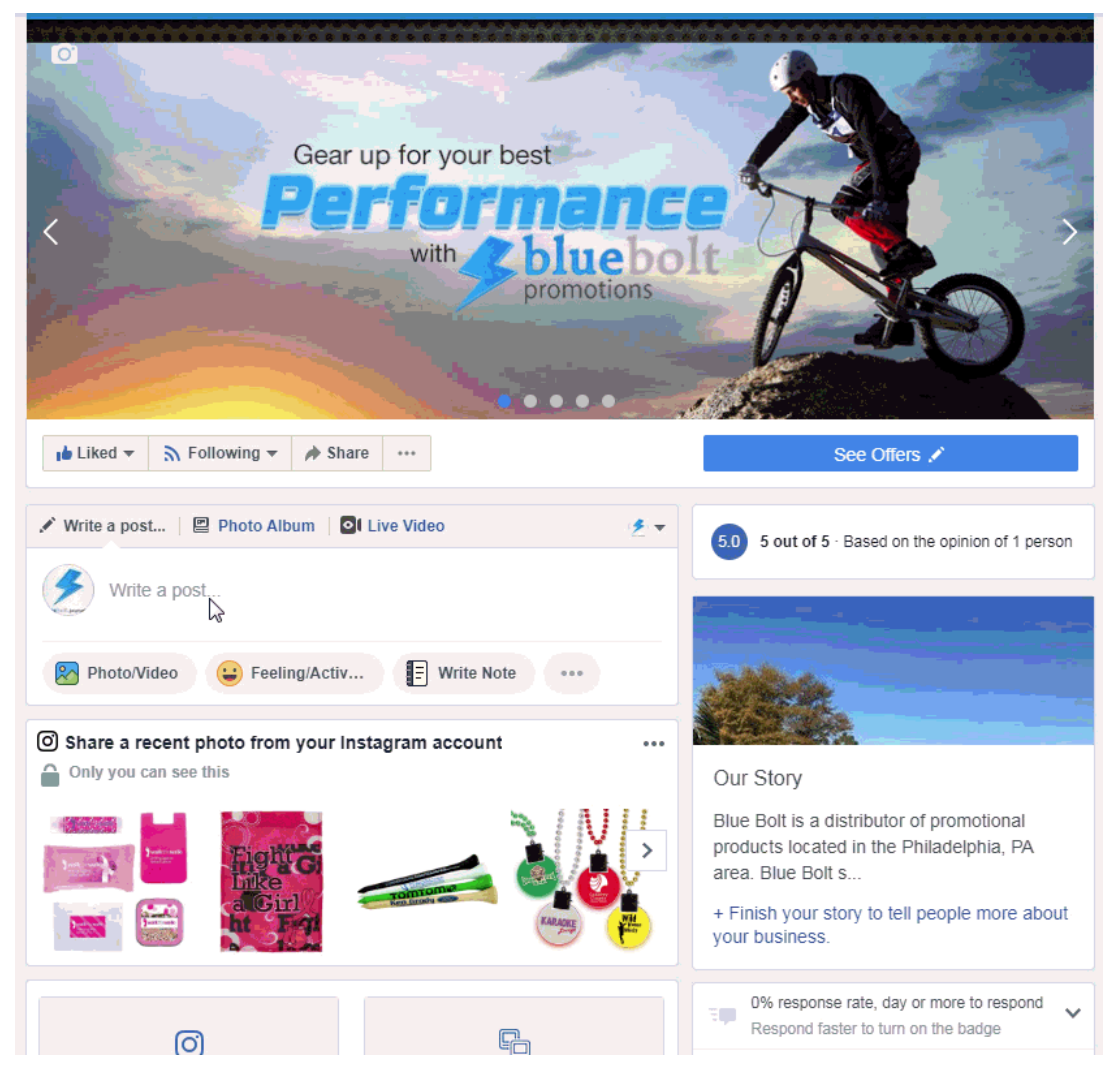

#### **I want to share a post on my Facebook Business Page**

If you see a post you would like to share, click on the Share button at the bottom of the post. Then, select Share to a Page. Choose to share your Business Page and to post as your Business Page. You can also type a message and/or tag relevant users. Then, click on the Post button.

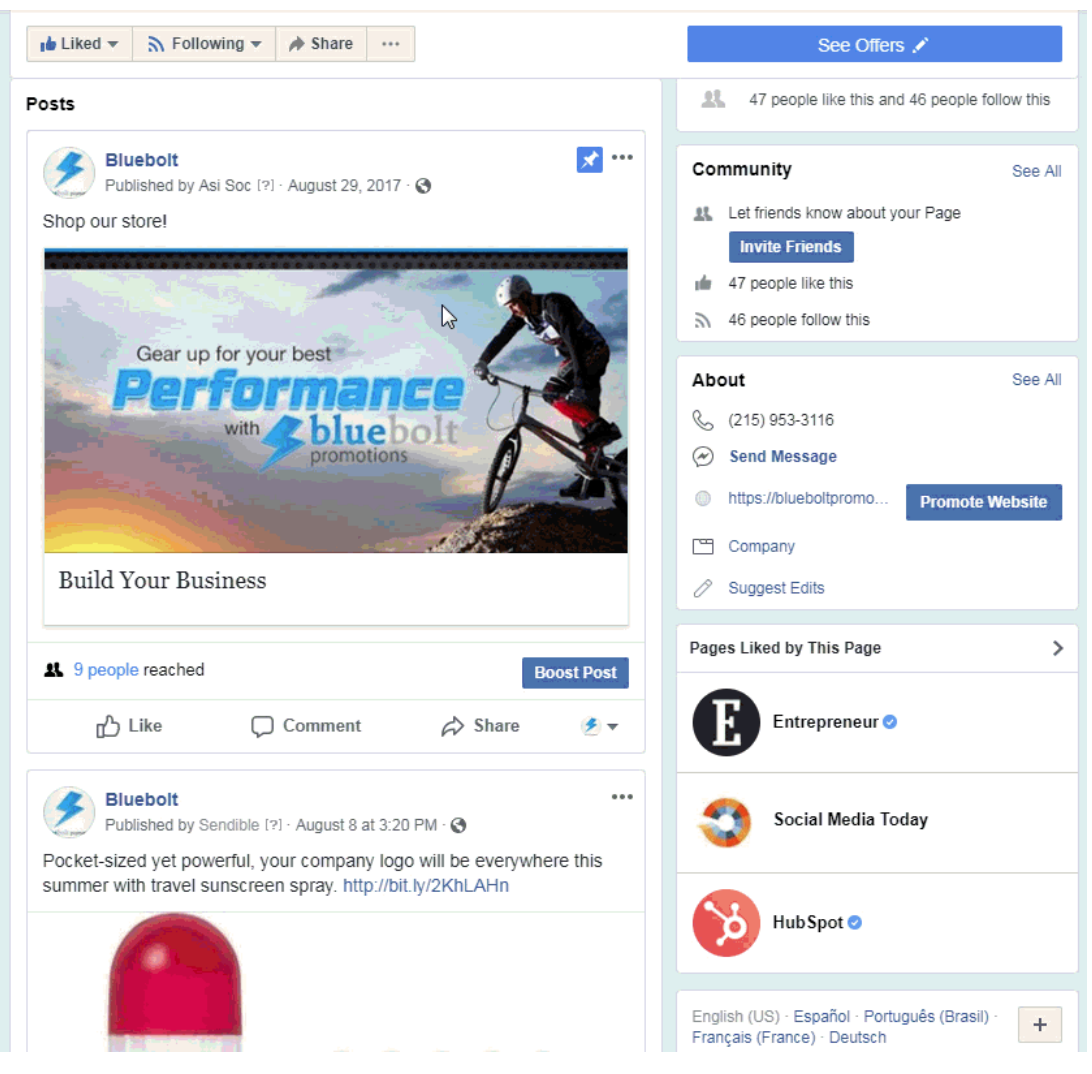

#### **I want to edit my Business Page information**

To edit the information on your Facebook Business Page, access your Business Page and then click on the About on the left side.

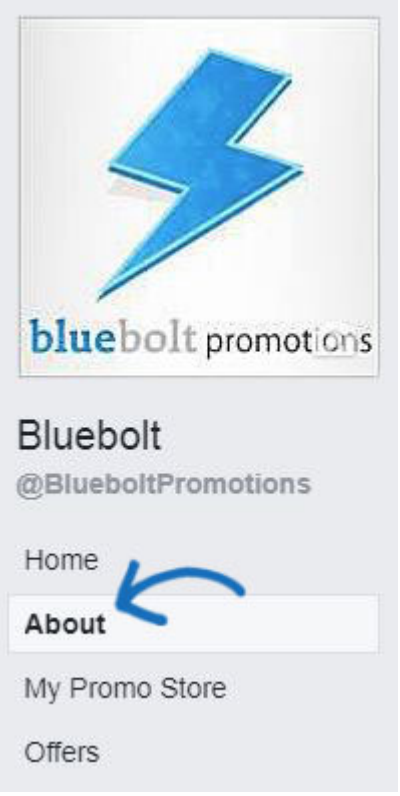

Next, click on the Edit Page Info button. Click into the section that you would like to update.

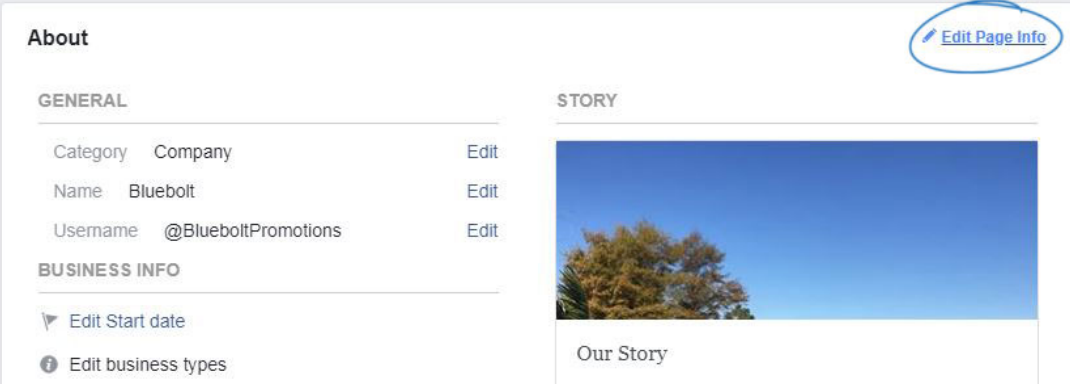

Type any changes you would like and then click on the Save Changes button.

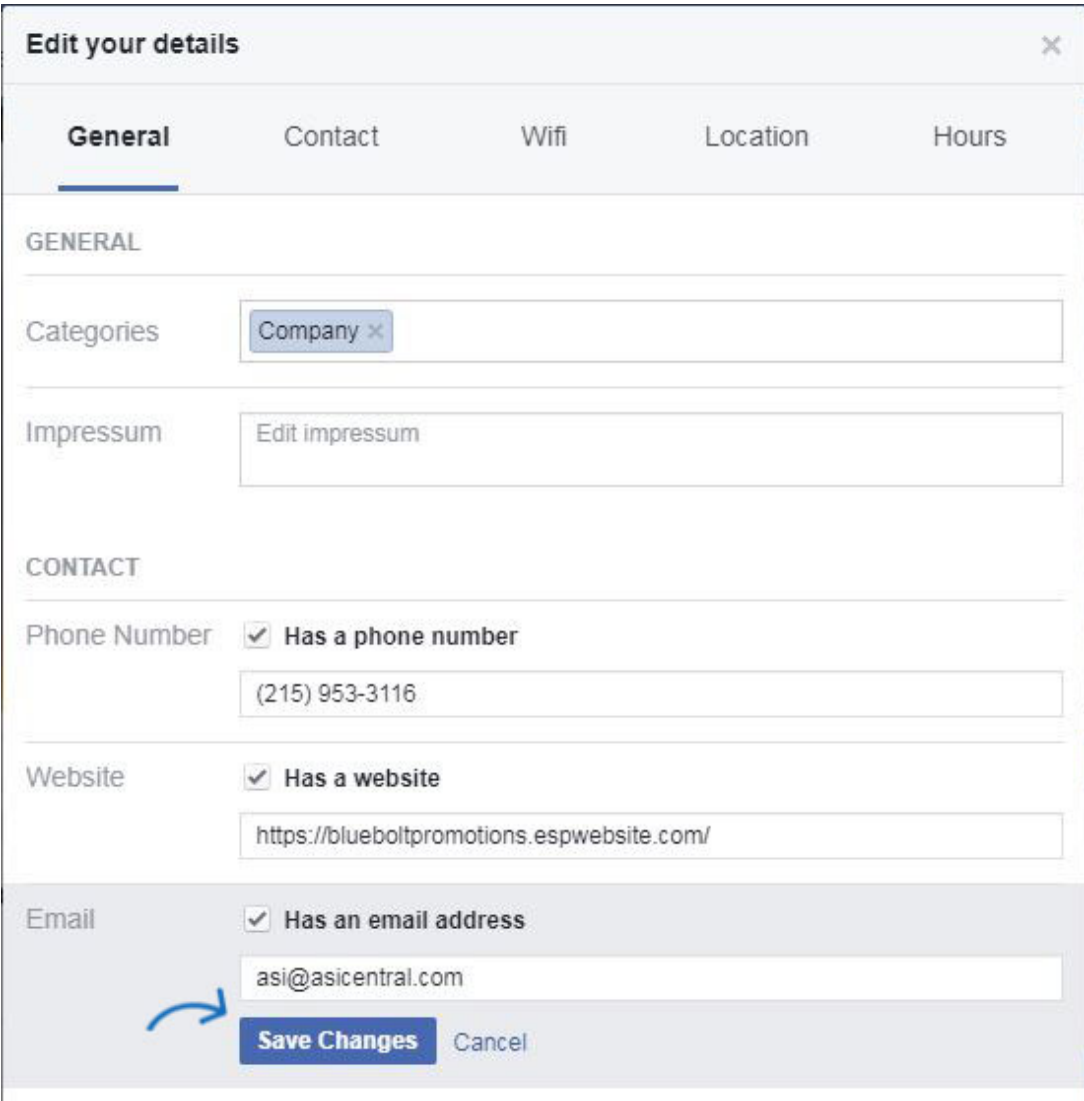

### **I want to create a photo album**

To create a photo album, access your Facebook Business Page and then click on Photos on the left hand side.

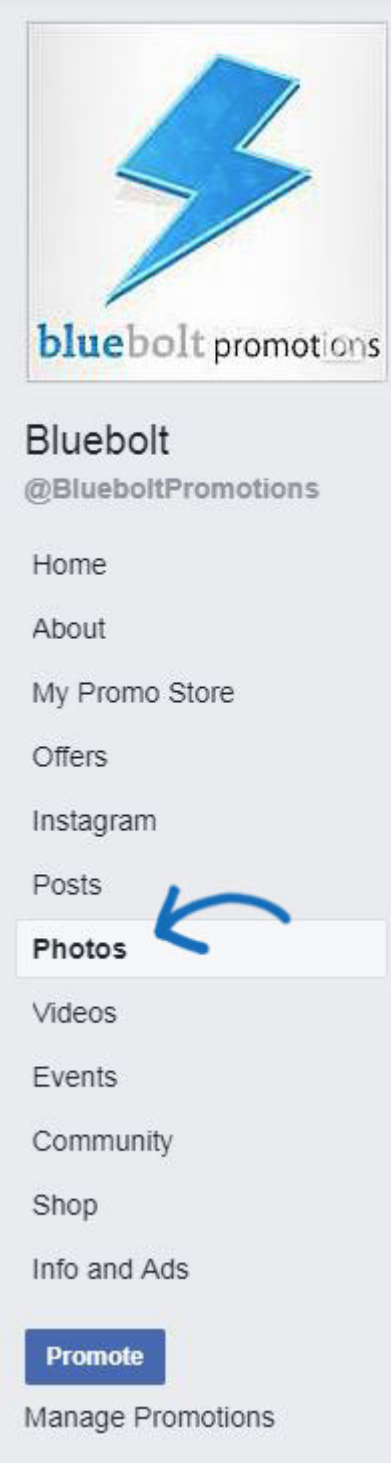

Under All Photos, click on Add Photos.

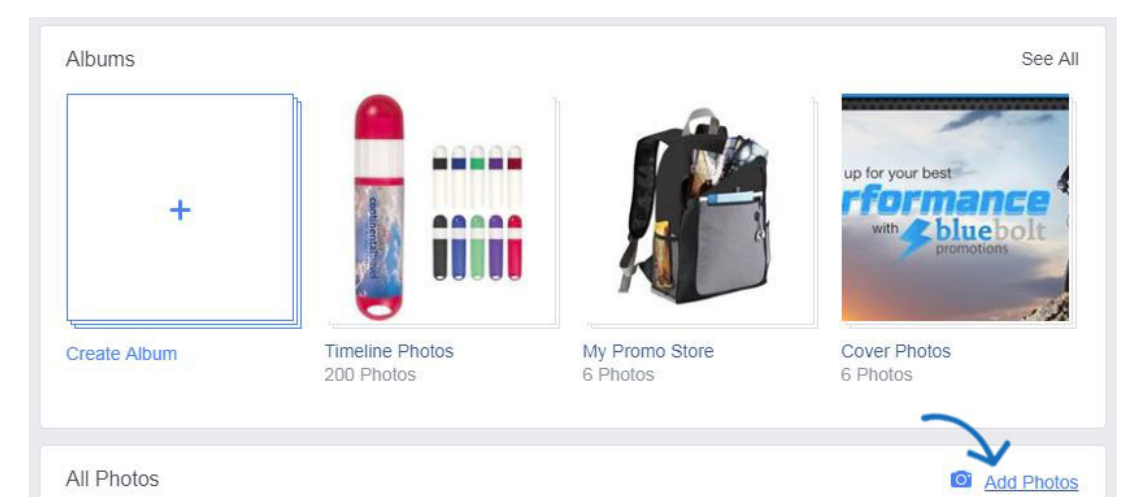

Create a new album or add photos to an existing album. Then, click on Continue.

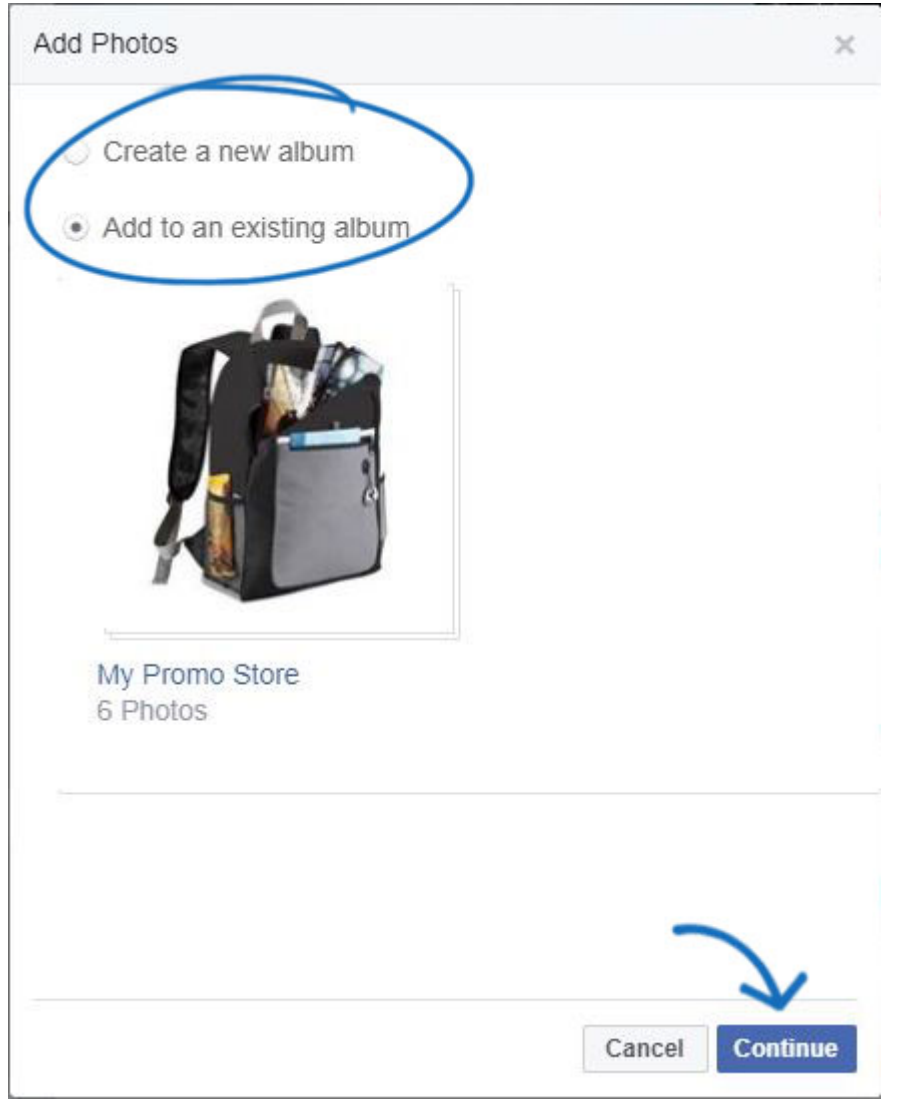

Browse your computer for the images. There are a few ways you can select photos:

- To upload a single image: Click on it to select the image.
- To select a group of consecutive images: If there are several images you would like to select, click on the first image, hold the shift button on your keyboard, and then click on the final image. All images in the range will be selected.

To select multiple images: If there are specific images you would like to select, click on the first image, hold the control (CTRL) button on your keyboard, and then click on each of the additional images.

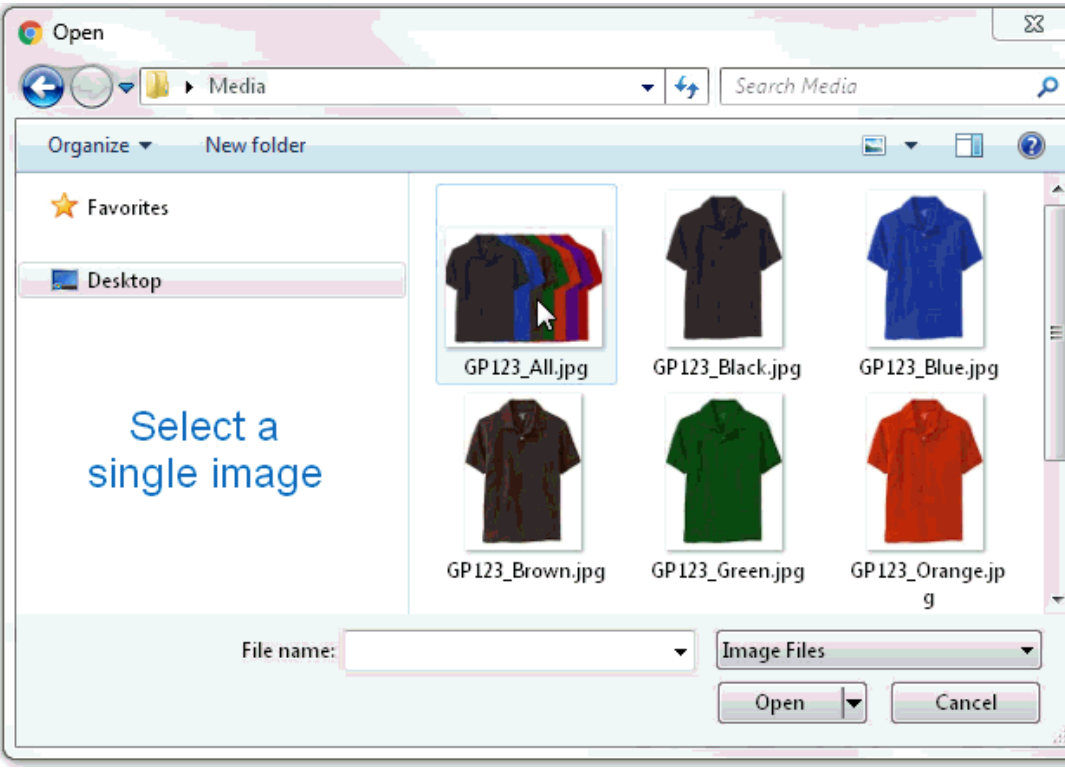

Then, click on Open.

Enter an Album Title and description. You can also tag people or businesses (if applicable). You can also use the Add More Photos button to upload more images. Click on the Post Photos button.

#### **I want to access my Business Page settings, notifications, etc.**

Access your Facebook Business Page and then click on Settings within the white admin toolbar.

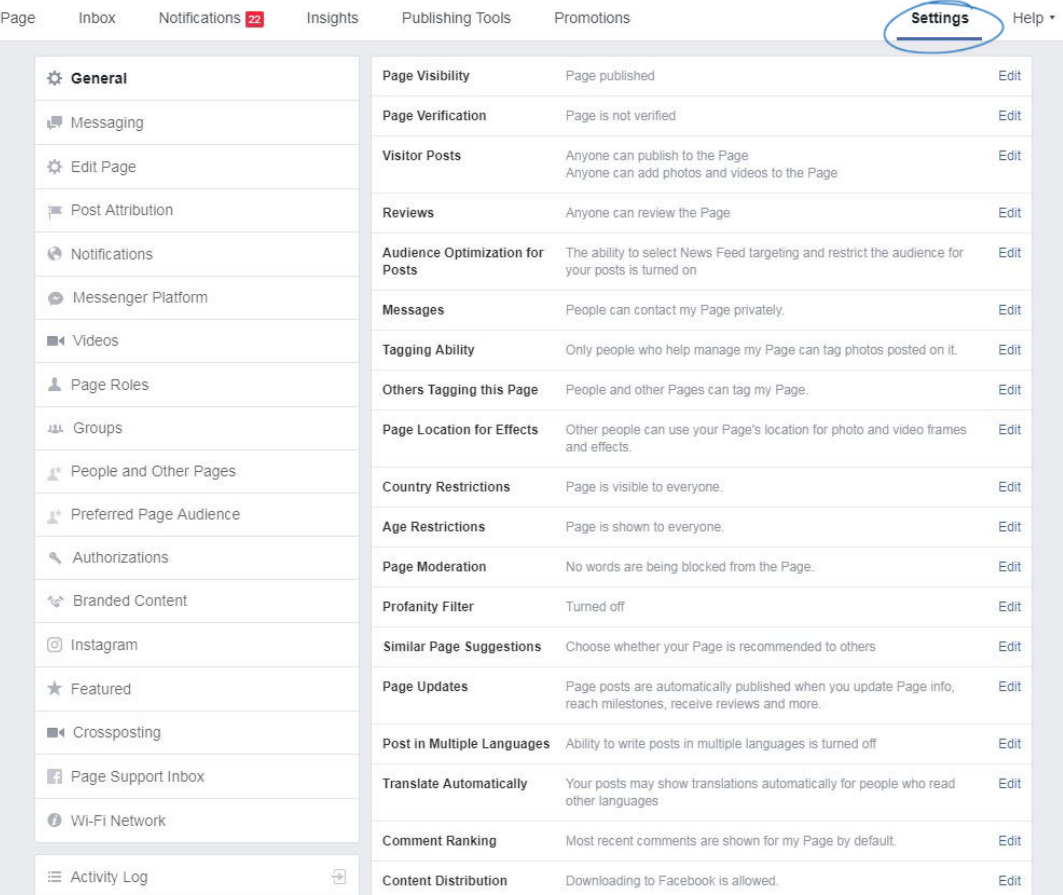

Settings related to your security, privacy, timeline and tagging functionality, notifications, and more will be available.

*Note:* If you are looking to access your personal Facebook Profile settings, access your personal profile. Then, click on the small downward arrow in the upper right corner and click on Settings to view the General Account Settings for your personal profile.